# **Working with shapes – transparency**

### *Setup*

- 1. **File** > **New** to create a new Artboard. Make it **200mm** by **200mm**
- 2. Click **View** > **Show Grid** (at bottom) to show a handy grid across the Artboard

#### *Drawing circles*

- 3. Click the **Rectangle Tool** on the **left toolbar**
- 4. **Click and hold** to choose the **Ellipse Tool**
- 5. **Hold down SHIFT** to draw a perfect circle. Aim to fill **about a quarter** of the artboard
- 6. On the **right sidebar:**
	- make the **fill colour** magenta (pinky/red)
	- make the **stroke** transparent
- 7. On the **left toolbar**, switch to the **Selection Tool**
- 8. **Click** on the circle, then click **Edit** > **Copy**
- 9. **Paste** the circle (**Edit** > **Paste**) and drag it so that it overlaps
- 10. **Change** the **fill colour** of the second circle to **orange**

#### *Using transparency*

- 11. **Select** one of the circles
- 12. On the **right sidebar**, find the **Opacity** box below the colour boxes. Change the **opacity** setting to somewhere between **40%**  and **60%** to make the circle **partly transparent**
- 13. Do the same with the other circle

## *Adding a third circle*

- 14. **Copy** and **paste** one of the circles. Change the colour to **green**
- 15. **Object** > **Arrange** > **Send to back** to send it to the back
- 16. **Save your work** and then **export it** as a **PNG file** (**File** > **Export** > **Export As**)

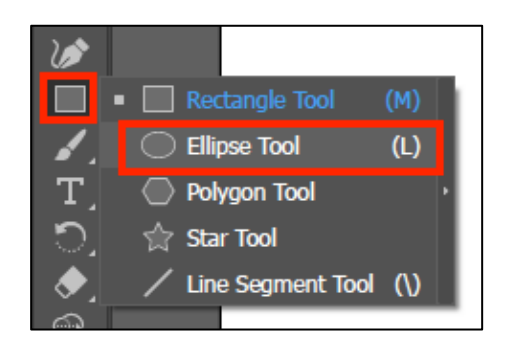

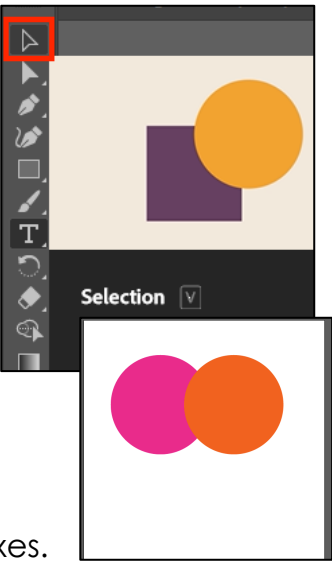

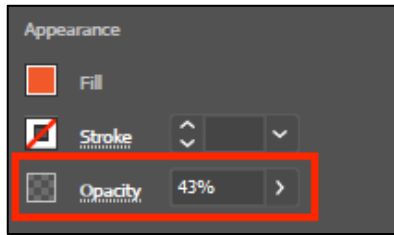

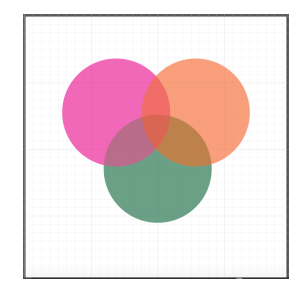